**adad95 – Listen: sortieren, selektieren**

Ausgabe:09.01.2024

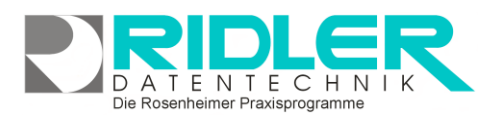

adad95

# **Listenhandling:**

Listen bestehen aus Spalten und Zeilen. Über jeder Spalte befindet sich die Spaltenüberschrift.

Mit **Linksklick** auf das Spaltentrennzeichen kann die Breite einer Spalte angepaßt werden.

Mit **Linksklick** in die Spaltenüberschrift wird die Spalte mit gehaltener Maustaste in der Liste verschoben und neu angeordnet.

Mit **Rechtsklick** in eine Spalte kann diese Spalte aus- oder eingeblendet, sortiert oder gefiltert werden.

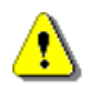

**Hinweis:** Listen zeigen nur Daten an ohne diese zu verändern. Die angezeigten Daten können gefiltert, sortiert, gruppiert oder exportiert werden. Es kann experimentiert werden.

 $\Theta$ 

mannid<br>mannid<br>mannid<br>mannid<br>mannid<br>mannid<br>mannid<br>mannid<br>mannid<br>mannid<br>mannid<br>mannid<br>mannid<br>mannid

 $\bullet$  $\bullet$ 

Mit diesen Methoden kann eine kilometerlange Liste auf die gewünschten Informationen und ein passendes Format zurechtgestutzt werden.

#### **Funktionen Rechtsklick:**

Mit **rechter Maustaste** können folgende Aktionen abgerufen werden. Die Funktionsverfügbarkeit ist je nach Klick in Spaltenüberschrift oder Spalte unterschiedlich.

**Sortieren:** Um eine Liste numerisch oder nach Alphabet zu ordnen, kann aufsteigend (Anfang bis Ende) oder absteigend (Ende bis Anfang) sortiert werden.

**Gruppierung:** Zusammenfassen von gleichen Attributen kann durch Gruppieren umgesetzt werden.

**Spalten aus- und einblenden:** Um Listen eigenen Erfordernissen anzupassen, können Spalten entfernt und über Spaltenauswahl wieder eingefügt werden. Ausgeblendete Spalten werden **nicht** gedruckt.

**Spaltenbreite / Zeilenhöhe:** Die **Optimale Spaltenbreite**, paßt die ausgewählte Spalte in der Breite auf den breitesten vorhandenen Inhalt an. Klick auf **Optimale Breite (alle Spalten)** formatiert alle Spalten der Tabelle. Zum manuellen Ändern der Spaltenbreite führen Sie die Maus in der Spaltenüberschrift zum Spaltentrenner. Der Maus-

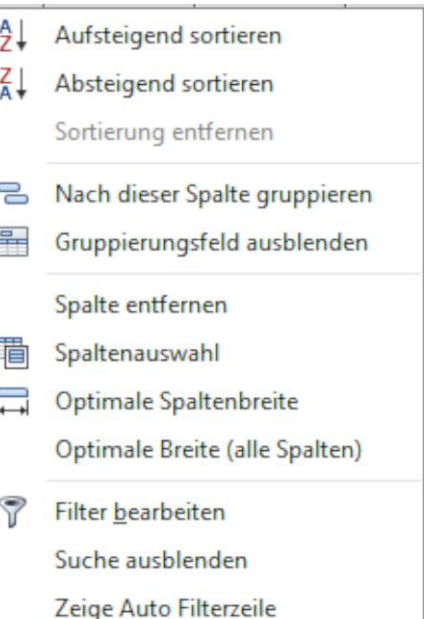

Die Rosenheimer Praxisprogramme - bewährt seit 1987

zeiger ändert sich zum horizontalen Doppelpfeil und die Spalte kann mit gehaltener linker Maustaste breiter oder schmaler gezogen werden.

Analog dazu kann auch die Zeilenhöhe angepaßt werden. Die Änderung gilt für **alle** Zeilen. Gezogen wird nach oben / unten  $\rightarrow$  Zeilenhöhe wird niedriger / höher).

**Filter bearbeiten:** Filter ermöglichen das Selektieren (Einschränken) der Liste nach wählbaren Kriterien.

**Suche ein / ausblenden:** Ein / Ausblenden der Suche.

**adad95 – Listen: sortieren, selektieren**

**Gitternetz:** Das Gitternetz dient lediglich der Darstellung und legt fest, wo Gitterlinien gesetzt werden. Hier stehen folgende Alternativen zur Verfügung:

- **Alle Linien:** Überall werden Linien gezogen
- **Horizontale Linien:** Linien werden nur zur Abgrenzung von Spalten gezogen
- **Vertikale Linien:** Linien werden nur zur Abgrenzung von Zeilen gezogen
- **Keine Linien:** Es werden gar keine Linien gezogen

#### **Funktionen Tabellenfuß:**

Ausgabe:09.01.2024

Im Tabellenfuß ist es mit **Rechtsklick** unter **jeder** Spalte möglich, weitere Tabelleninformation anzuzeigen:

**Summe:** Bildet die Gesamtsumme der Spalte. Ist nur bei numerischem Spalteninhalt möglich z.B. bei Geldbeträgen.

**Minimum:** Zeigt den kleinsten Wert aller Datensätze dieser Spalte.

**Maximum:** Zeigt den größten Wert aller Datensätze dieser Spalte.

**Anzahl:** Zeigt die Anzahl der Datensätze.

**Durchschnitt:** Errechnet den Durchschnittswert **aller** Werte dieser Spalte. Ist nur bei numerischen Spalten möglich z.B. bei Geldbeträgen.

**Keine:** Klick entfernt die Tabellenfußfunktion. Der Haken zeigt an, daß keine Funktion gesetzt wurde.

## **Methoden zum Erzielen einer geeigneten Ergebnisliste:**

Neben der Möglichkeit sämtliche Daten einer Verwaltungseinheit in einer Liste zu begutachten, archivieren und exportieren, kann durch Einschränkung bestimmter Attribute auch noch eine erwünschte Listenauswahl erreicht werden. Folgende Methoden sind hier hilfreich:

 $\vert x \vert$  Zamir

Geschlecht

männlich

männlich

 $\frac{1}{2}$  m

Name

Kesting

Selhorst

\*e

#### **Einschränkung durch Suche:**

#### **Volltextsuche:**

Mit der Tastenkombination **[Strg + F]** können Sie eine Volltextsuche in der gesamten Tabelle durchführen. Geben Sie einen Suchbegriff ein und klicken Finden), werden Zeilen, welche keine Übereinstimmung enthalten, eliminiert. War die Suche ergebnislos oder wollen Sie eine

neue Suche starten, klicken Sie Löschen den Suchbegriff zurückzusetzen.

Ziehen Sie eine Spaltenüberschrift in diesen Bereich, um nach dieser zu gruppierer

83224 Zami

83246 Zamir

 $\overline{\mathbf{3}}$ 

PLZ Vorname

 $\mathbf{v}$  Briefanrede

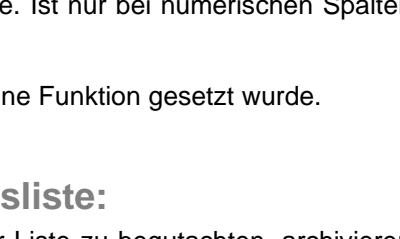

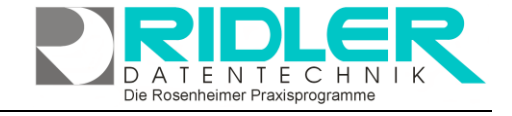

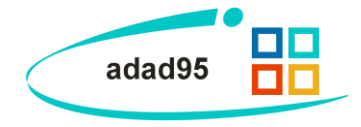

Summe

Anzahl

Keine

Durchschnitt

T (Finden) (Löschen)

Sehr geehrter Herr Dr med. Kesting,

Sehr geehrter Herr Dr med. Selhorst,

Minimum Maximum

۴

N

Die Rosenheimer Praxisprogramme - bewährt seit 1987

Ausgabe:09.01.2024

#### Je Spalte kann ein Filter gesetzt werden. Mehrere Spaltenfilter sind kombinierbar.

Am unteren Rand der Liste wird der gesetzte Filter angezeigt.  $\mathbf{x}$   $\mathbf{\nabla}$  [Titel] = 'Dr.  $\overline{\phantom{a}}$ 

Alternativ kann mit **Rechtsklick** auf einen bestimmten Tabelleneintrag ein **auswahlbasierter Filter** verwendet werden, der nach dem aktuell ausgewählten Feld filtert. Analog dazu kann dieser Filter durch **Rechtsklick** auf **Filter entfernen** wieder zurückgesetzt werden.

#### **Filtern durch Entfernen:**

Neben dem Filtern nach einzelnen Attributen können auch komplette Spalten aus der Tabellenübersicht entfernt werden. Dies geschieht durch einen **Rechtsklick** in der Tabelle **Spalte einblenden / ausblenden**: Die aktuell angezeigten Spalten sind mit einem Haken vor der Beschreibung vermerkt und können per Klick ein- bzw. ausgeblendet werden. Alternativ kann auch im Rechtsklickmenü der Spaltenüberschrift eine beliebige Spalte entfernt werden. Klick auf **Spaltenauswahl** öffnet ein kleines Hilfsverzeichnis, in welches einzelne Spalten tempo-

rär aus der Tabelle herausgenommen und später wieder beliebig neu angeordnet werden können.

**Hinweis: Entfernen** bedeutet bei Listen nicht, daß Spalten aus der Datenbank gelöscht werden! Hier wird lediglich für die Listenansicht und Export in ein Tabellenformat wie Excel die Spalte nicht angezeigt. Mit **Rechtsklick Spalte einblenden** kann geprüft werden, welche Spalten derzeit nicht in der Liste eingeblendet sind.

#### **Aufheben des Filters:**

**IX** 

Mit Klick auf die **Schaltfläche** X unterhalb der Auswahlliste oder **Rechtsklick** auf **Filter entfernen** kann der Filter  $\sqrt[k]{ }$  gelöscht werden.

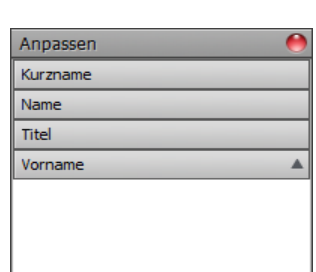

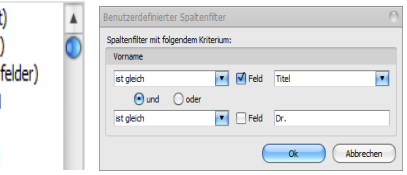

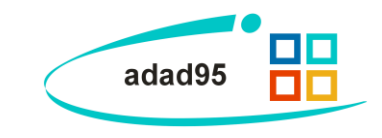

**Spaltensuche:**

Um die Spaltensuche zu nutzen, müssen Sie die Autofilterzeile per **Rechtsklick** auf eine Spalte anzeigen lassen. Die Suche läuft interaktiv und zeigt nach jedem Zeichen des Suchbegriffes das Suchergebnis. Durch ein Leerzeichen können mehrere Suchbegriffe kombiniert werden. Es ist möglich mehrere Spalten gleichzeitig zu durchsuchen. Setzen Sie ein \*(Stern) / \_(Unterstrich)-Zeichen vor den Suchbegriff, um beliebig viele / genau ein Zeichen vor dem eigentlichen Suchbegriff zuzulassen.

**Einschränkung durch Filtern nach bestimmten Kriterien:**

## **Filtern durch Einzelfilter:**

Kurzname

In der Spaltenüberschrift befindet sich die **Schaltfläche Filtern**. Klick zeigt mehrere Filteroptionen an:

Klick auf **angepaßt** öffnet den benutzerdefinierten Spaltenfilter, mit (Angepasst) welchem sich verschiedene Operatoren(z.B. "ist gleich", "ähnelt", **A** eerfelde "ist kleiner") auf Felder oder Suchbegriffe anwenden lassen. Klick **Maina Lag** auf **Leerfelder / Keine Leerfelder** filtert alle Spalten, in denen AROLIEEMI nichts/etwas steht. Darunter sind alle Spaltenattribute in alphabeti-**ACKEDIFT** scher Reihenfolge gruppiert, Klick darauf filtert nach diesen Attri-**ACKEER AN** buten.

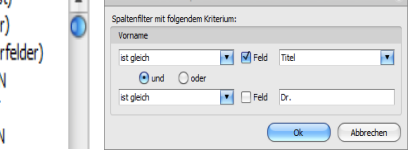

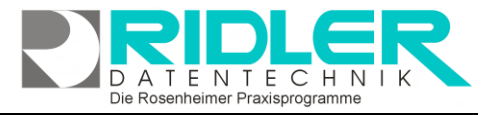

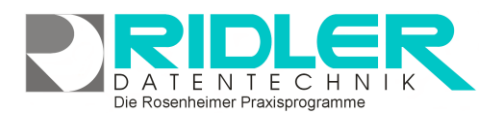

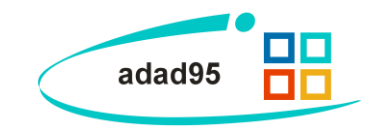

### **Optimierung durch Ordnen der Suchbegriffe:**

#### **Ab/Aufsteigend Sortieren:**

Durch Klick auf die Spaltenüberschrift kann eine Liste sortiert werden. Erneuter Klick kehrt die Sortier- $\blacktriangle$ reihenfolge um. Das Pfeilsymbol zeigt immer die aktuelle Sortierungsreihenfolge an.

**Mehrere Spalten sortieren**: Umschalttaste halten und weitere Spaltenüberschriften anklicken.

Alternativ kann auch per **Rechtsklick** auf- oder absteigend sortiert werden. Mit Rechtsklick kann nur eine Spalte sortiert werden. Aufsteigend sortieren beschreibt das Durchzählen von kleinen bis großen Zahlen bzw. alphabetische Sortierung von A bis Z.

#### **Gruppieren:**

Zur besseren Übersicht kann nach Spalten gruppiert werden. **Rechtsklick** auf die Spaltenüberschrift **Nach dieser Spalte gruppieren** zeigt die Listenauswahl in Ordnerstruktur sortiert nach der jeweiligen Spalte an. Außerdem kann über der Spalte ein Gruppierungsfeld ein- oder ausgeblendet werden, mit dessen Hilfe man einzelne Spalten per Drag- and Drop gruppieren kann.

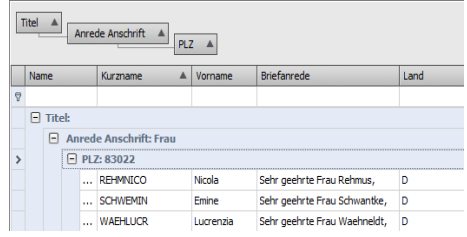

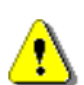

**Hinweis:** Beachten Sie, daß die Reihenfolge der von Ihnen durchgeführten Operationen oft entscheidend für das Ergebnis der Listenauswahl sein kann. Überlegen Sie deshalb sorgfältig, wie Sie vorgehen könnten, um Ihr gewünschtes Resultat in der gewünschten Formation zu erhalten.

**Weitere relevante Dokumente:** [Zurück zum Inhaltsverzeichnis](HilfeAufrufen.pdf)

**Ihre Notizen:**

Die Rosenheimer Praxisprogramme - bewährt seit 1987